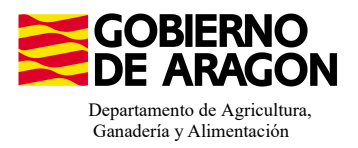

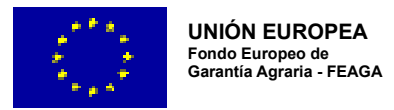

# **MANUAL SGA-CAPTURA 2024 Versión 10.1.0**

## **COMPROMISOS PARA BIENESTAR Y SANIDAD ANIMAL (6504)**

**- Intervención 6504 – Mejora del bienestar en ganadería de manejo extensivo de vacuno, ovino, caprino y equino.** Líínea SGA 9020106

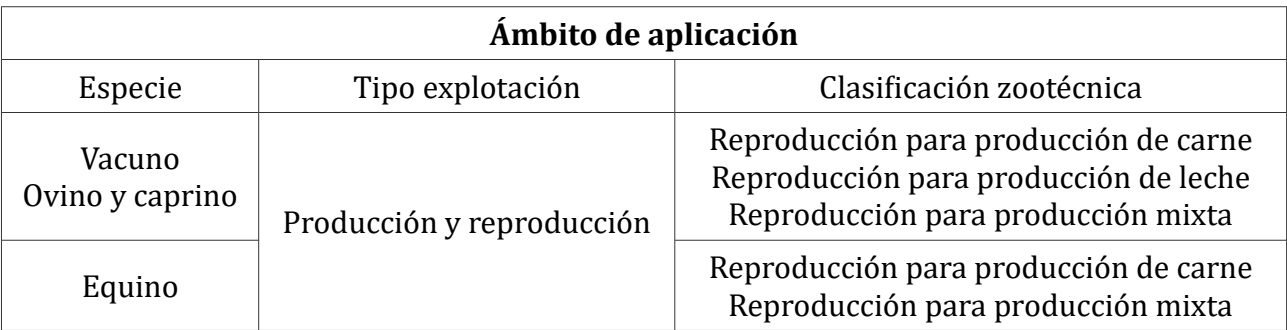

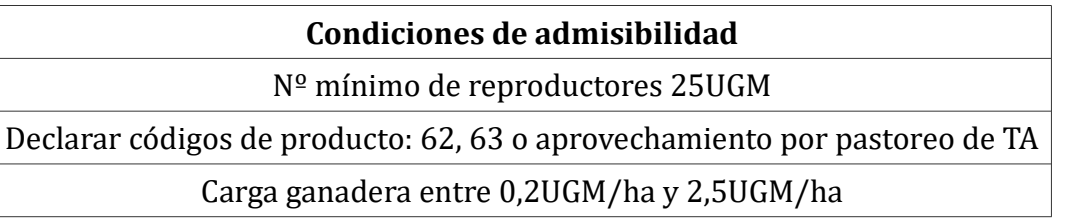

#### **Compromisos**

Acceso al aire libre, al menos, 210 días al año. Cuaderno de salidas al campo y bienestar

Disponer de instalaciones artificiales fijas o móviles para la protección de los animales

Formación en bienestar animal o experiencia acreditada a fecha fin de solicitud

Pertenecer a una Asociación de Defensa Sanitaria

Esquileo anual en ovino

Retraso del primer parto, al menos, en el 80% de los partos Ovino a los 12 meses - Vacuno a los 24 meses - Equino a los 36 meses

#### **Obligaciones de línea base**

RLG 9. Relativa a las normas mínimas de protección de terneros.

RLG 11. Relativa a la protección de los animales en las explotaciones ganaderas.

#### **Incompatibilidades**

Sobre un mismo animal, con cualquier otra intervención de la OB

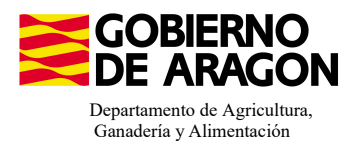

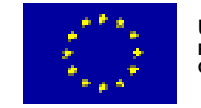

#### Comenzamos nuestra solicitud para la **Línea de Ayuda 9020106:**

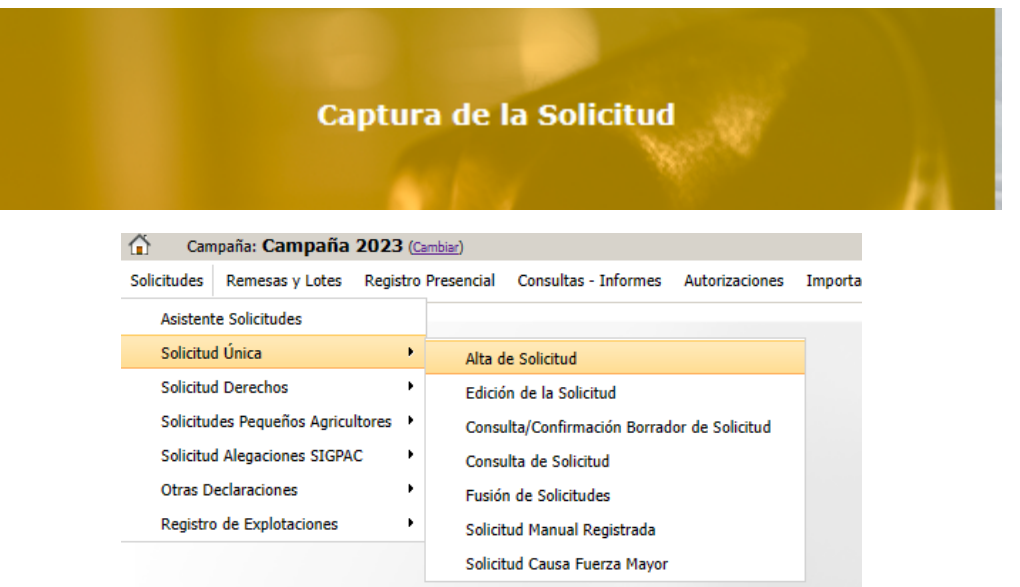

Introducimos el DNI/NIF del solicitante y le damos a **Buscar** , se rellenan los datos del solicitante.

Tipo de solicitud: Solicitud Única/Solicitud de modificación.

Cuando hayamos seleccionado el Tipo de solicitud pinchamos en **Guardar**.

#### **Co** Guardar

#### Alta de Solicitud

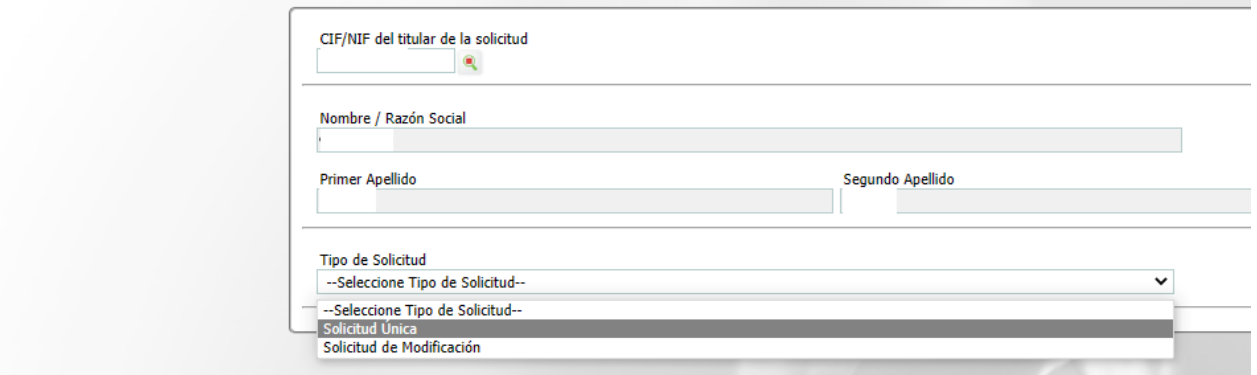

Nos avisa de que existe información que puede incluir en esta nueva solicitud (de la campaña anterior). Seleccionamos el check, si queremos que la información de la campaña anterior se vuelque. Eolocción del Tino de Obtención de Información

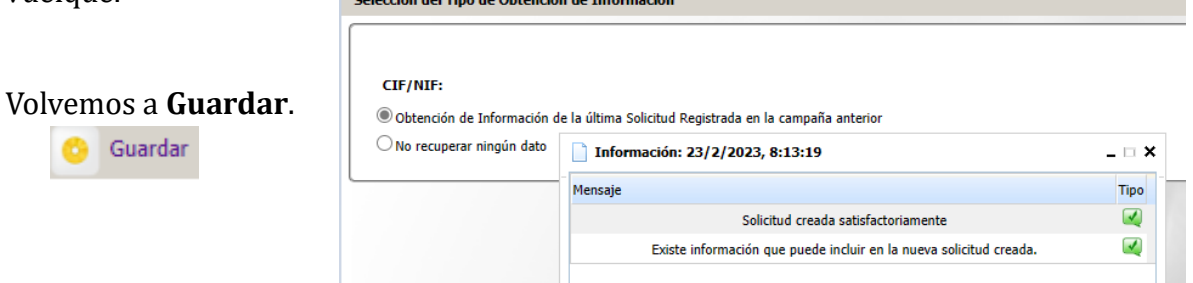

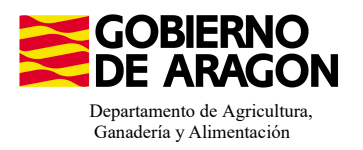

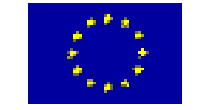

Aparece el mensaje de que ha recuperado la información con éxito:

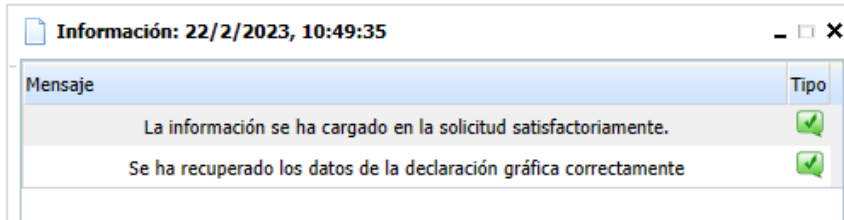

Nos aparecerá lo siguiente (pantallazo izquierda), que será nuestra pantalla desde la que podremos acceder a toda la información que estemos metiendo en la solicitud única.

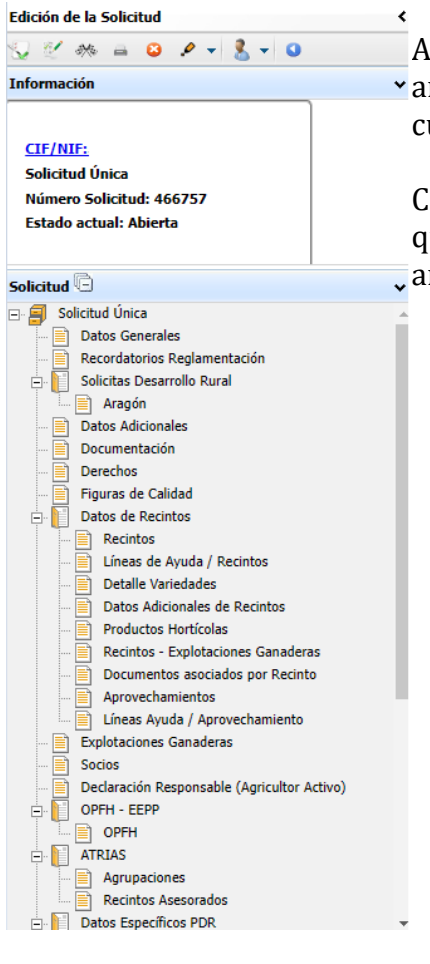

Marcamos los que necesite e solicitante y Guardamos.

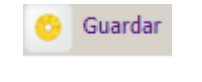

Al haber realizado la carga de información de la campaña vanterior habrá impresos en los que la información ya este cumplimentada y solo tengamos que REPASAR.

Cómo vemos en los **SOLICITA** de **Datos Generales** hay checks que ya estan marcados provenientes de la solicitud de la campaña anterior.

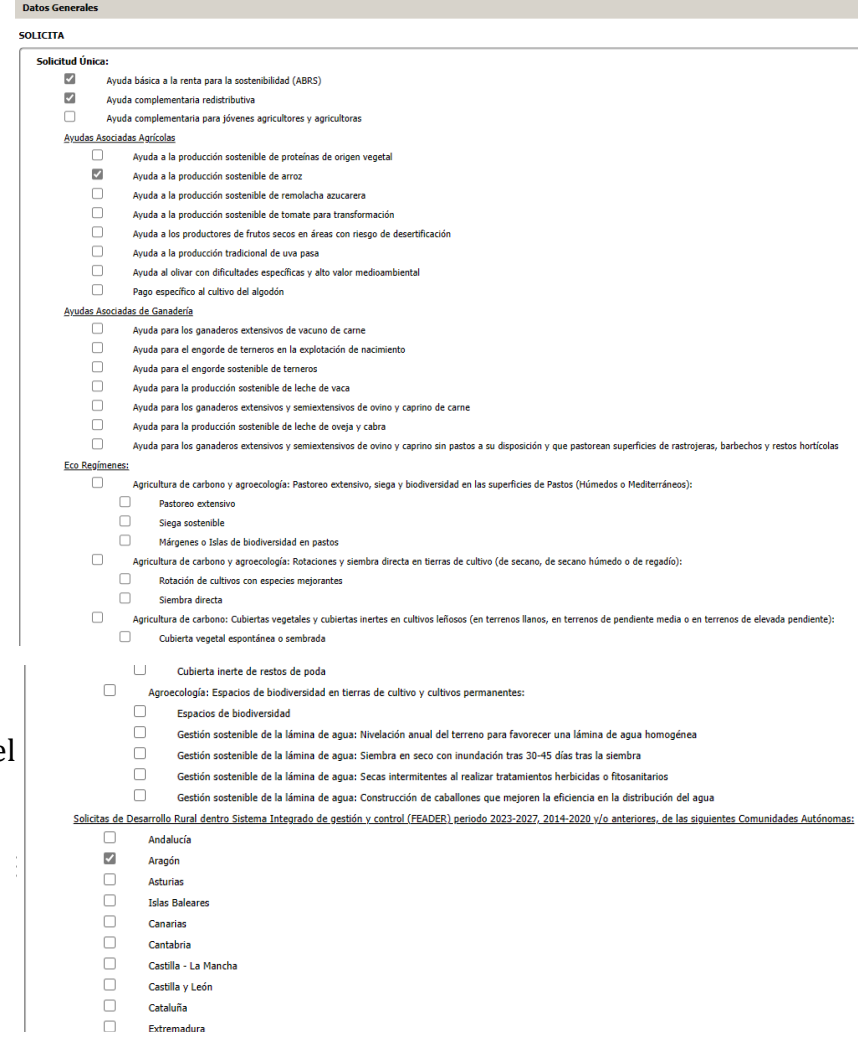

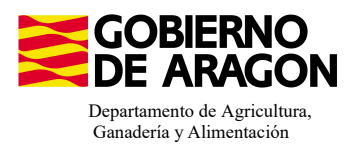

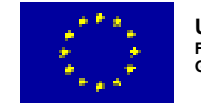

En el impreso de **Solicitas Desarrollo Rural - Aragón,** para esta intervención, no nos aparece premarcado nada porque es una Línea de Ayuda diferente a la de campañas anteriores. La deberá de marcar el solicitante.

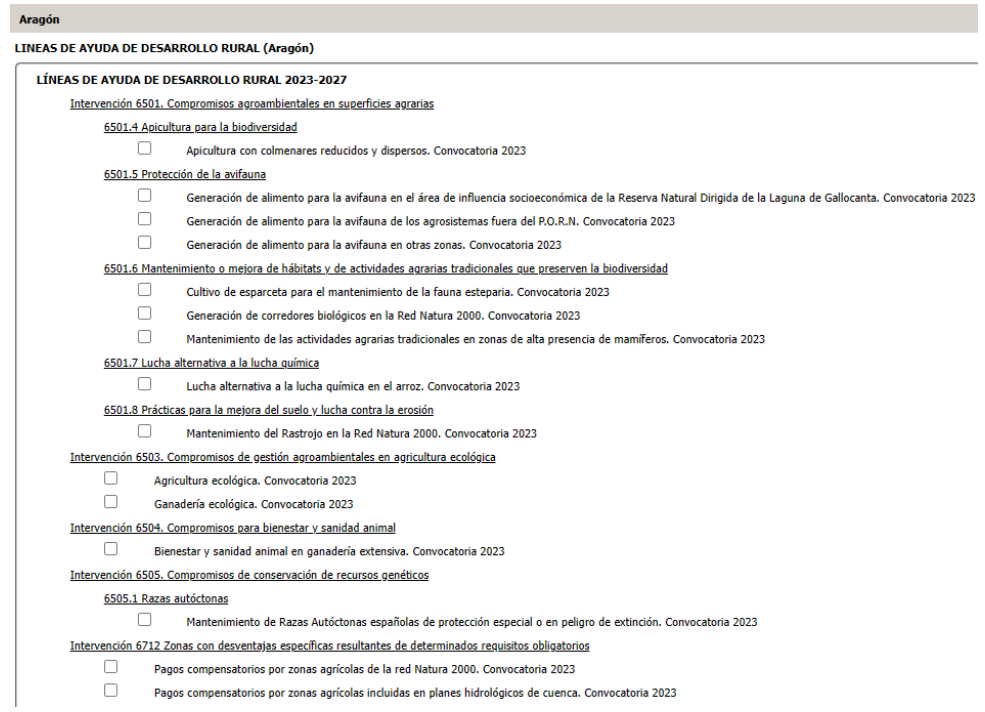

Os remitimos a la presentación que podéis encontrar en este [enlace](https://www.aragon.es/documents/d/guest/20240206_ayudas_agroambientales_pdr) y recordamos que para esta línea de ayuda se solicitan y se pagan animales, no superficies (aunque también tienen que cumplir los condicionantes de superficie). La solicitud de Bienestar se realiza íntegramente a través de SGA.

Esta Líínea de Ayuda 9020106 tiene como compromiso que "*el personal a cargo de la explotación ganadera disponga de la correspondiente formación en bienestar animal o experiencia acreditada a fecha de fin de presentación de solicitud.*"

La formación en bienestar debe subirse a través de SGA en el impreso **Documentación**.

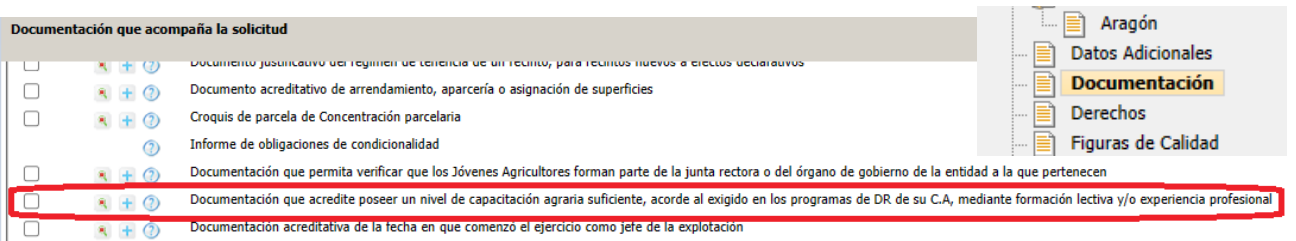

La experiencia se calculará automáticamente y deberá cumplir que, al menos haya declarado en las tres últimas SU explotación ganadera, anteriores a la de 2023.

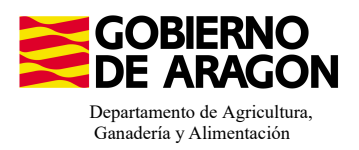

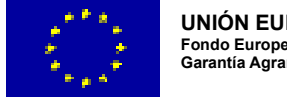

#### **1. Descargamos la explotación ganadera de SITRAN:**

- Vamos al impreso Explotaciones Ganaderas.
- Cargamos los datos de SITRAN Autonómico.

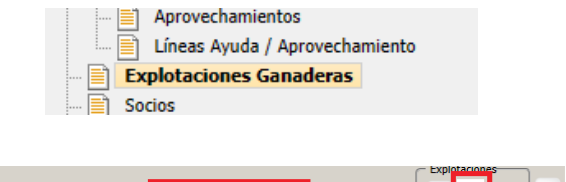

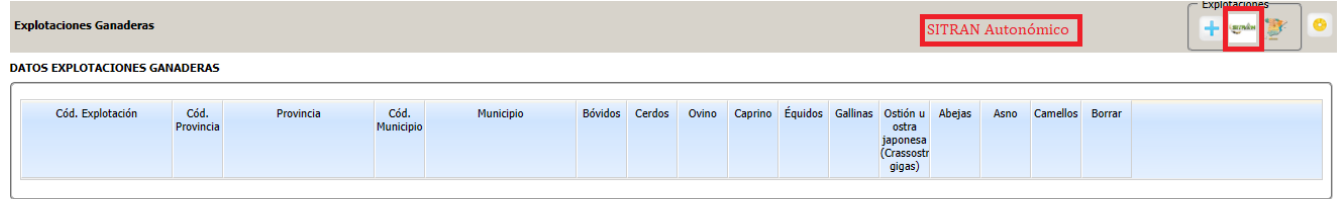

**2. Saber por cuantos animales puedo solicitar la ayuda**, es decir, saber cuantos animales de mi explotación son reproductores:

Pinchamos sobre el número de animales que hemos descargado de SITRAN. Según la especie veremos la información de diferente manera.

En el caso de **ganado ovino y caprino** nos apareceraí el censo de la explotacioí n separado por categoría. De esta forma podremos ver en esta pestaña el número máximo de animales subvencinables. En el caso de ovino y caprino animales que a fecha 1 de enero de la campaña solicitada tengan 12 meses.

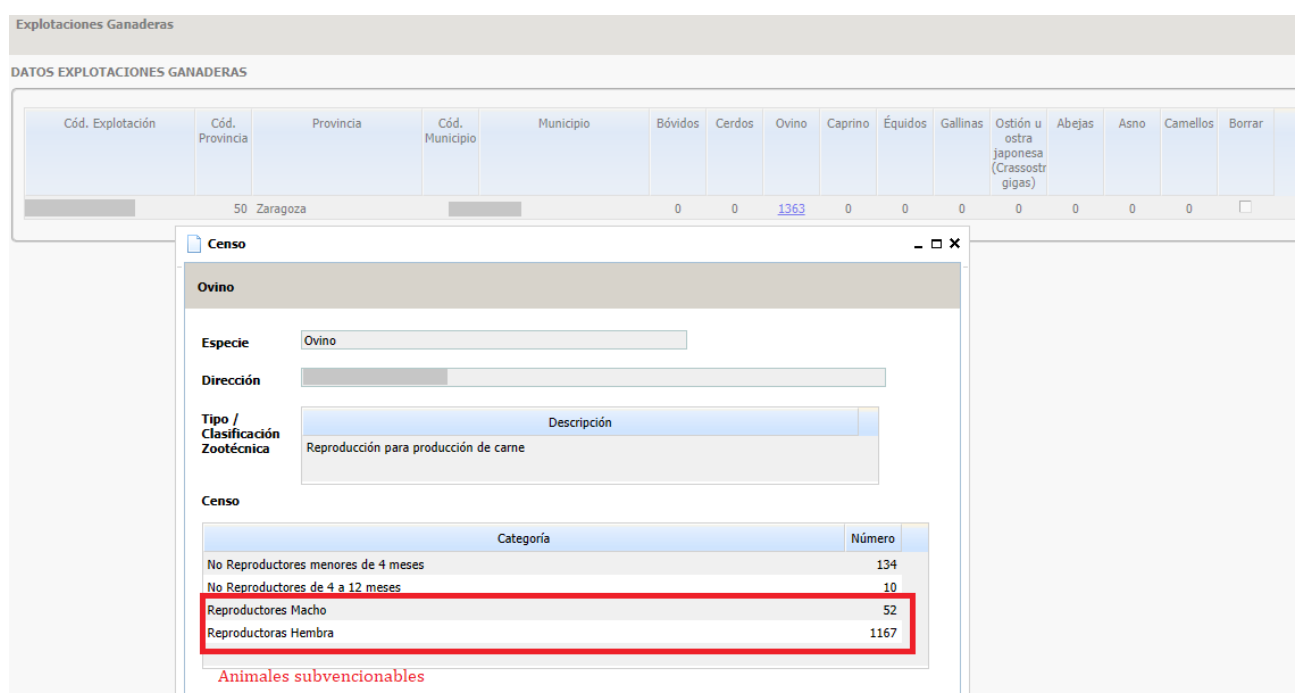

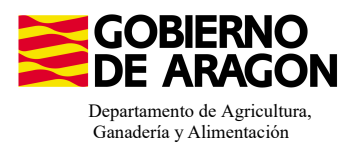

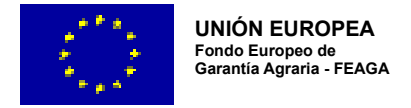

En el caso de los **bóvidos y equinos**, cuando carguemos los animales de SITRAN y pinchemos sobre el número, nos aparecerá la información del censo pero no nos especifica la categoría del animal.

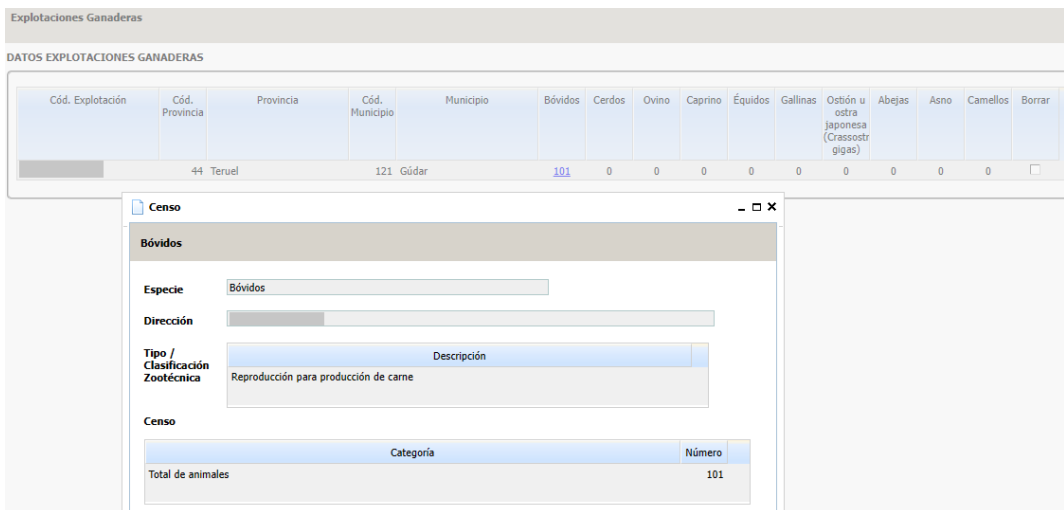

En este caso para acceder a esta Categoría de Animal lo haremos a través del impreso de Censo. En el caso de los bóvidos, aquellos que a fecha 1 de enero de la campaña solicitada tengan 24 meses; para los equinos, aquellos que a fecha 1 de enero de la campaña solicitada tengan 36 meses.

Este impreso de Censo sólo mostrará información si hemos solicitado una medida en el que se pague por UGM.

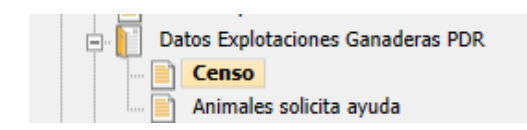

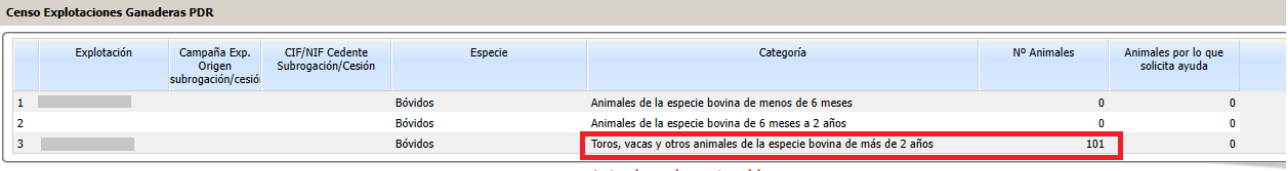

Animales subvencionables

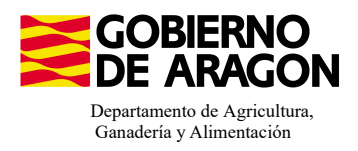

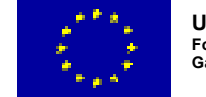

### **3. Solicitar los animales**

Nos situaremos en el siguiente impreso:

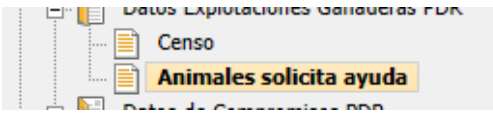

Deberemos seguir el orden indicado:

- 1. Seleccionar la explotación sobre la que queremos solicitar los animales.
- 2. Añadir los animales a la intervención. Únicamente los reproductores.
- **3. Indicar la raza de la explotación que el solicitante tiene declarada en SITRAN.**

Este punto es muy importante, ya que, debido a los cruces informaíticos de SGA con SITRAN sólo será correcta la lectura si ambas razas coinciden.

4. Guardamos y comprobamos que al guardar nos aparece rellenado en cuadro de: Animales por los que solicita la ayuda.

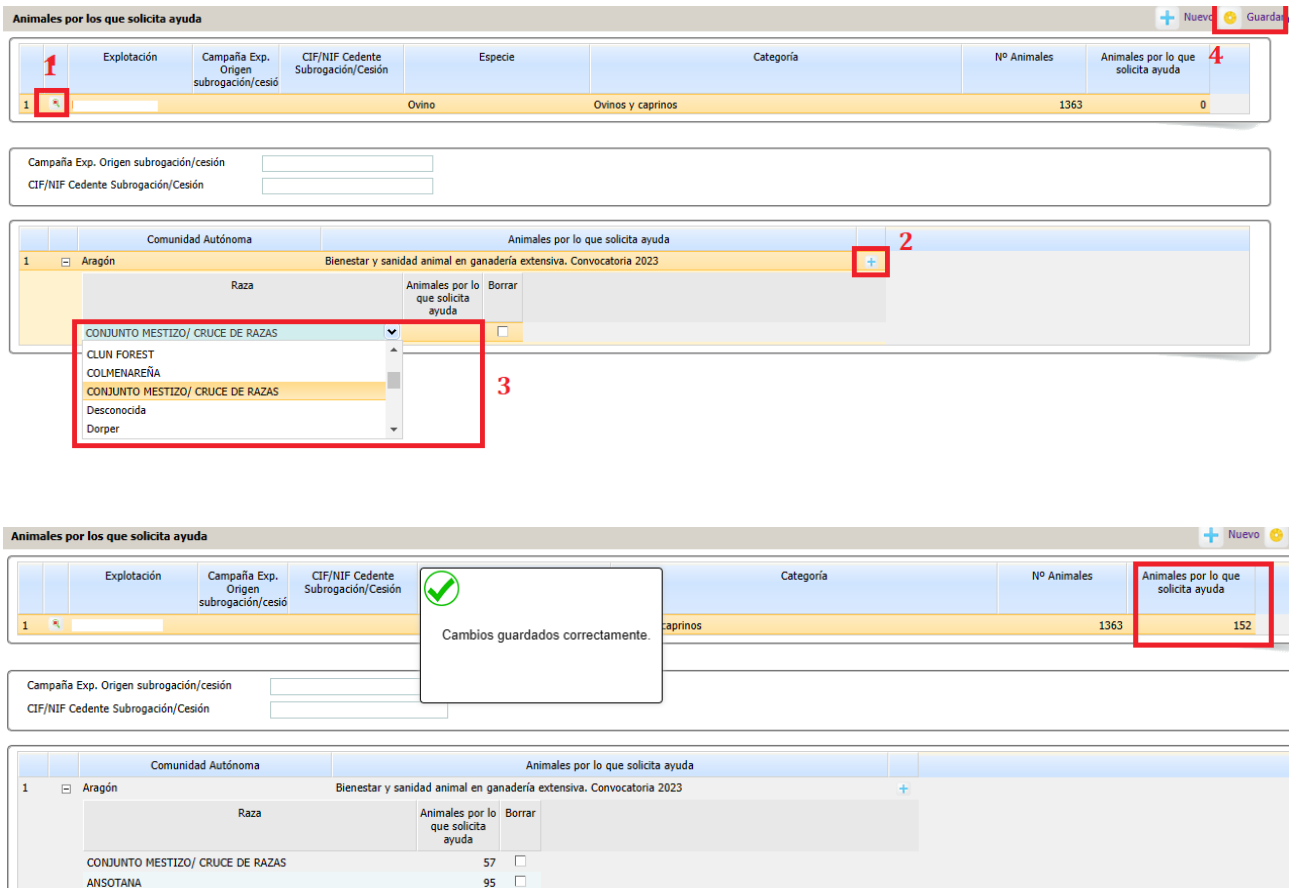

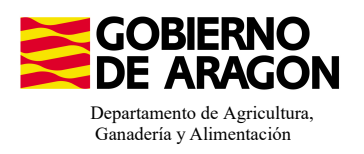

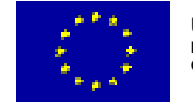

Si la explotación tiene animales de Raza Autóctona estaremos en disposición de cobrar la ayuda con complemento de raza. Para ello, además de rellenar en el impreso anterior (Animales solicita ayuda) la raza de los animales de la explotación, deberemos indicar la Asociacioí n de Raza a la se que pertenece en el impreso Asociaciones de Raza.

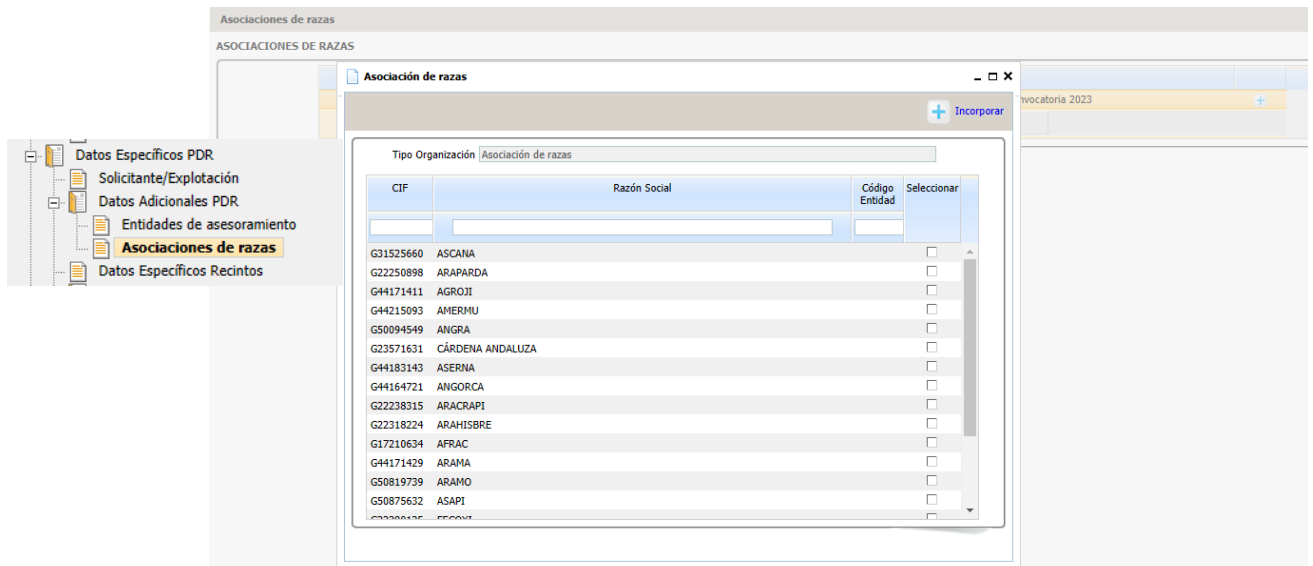

#### **4. Indicar la Asociación de Defensa Sanitaria a la que pertenece:**

Impreso Entidades de Asesoramiento.

Incorporamos a las que pertenece el solicitante. Las ADS proporcionan el asesoramiento adecuado para

**Datos Específicos PDR** Solicitante/Explotación Datos Adicionales PDR **Entidades de asesoramiento**  $\mathbf{F}$  Asociaciones de razas

determinadas especies, por lo tanto será necesario que el ADS que se indique sea coherente con la especie que se solicita para Bienestar Animal (9020106).

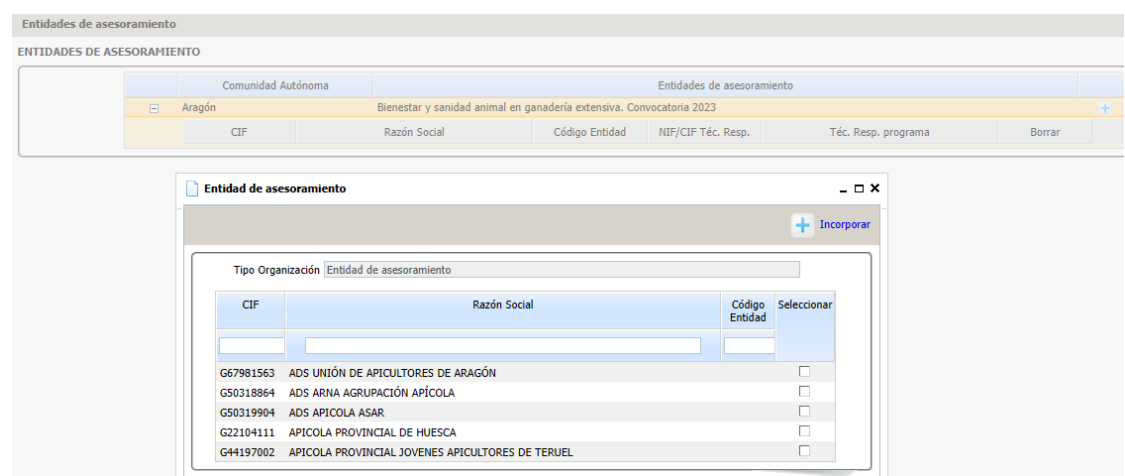

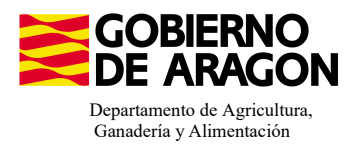

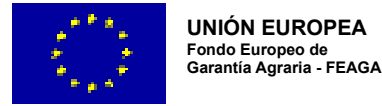

Para ver el resumen de lo que hemos solicitado en PDR nos vamos al impreso Resumen de Compromisos PDR.

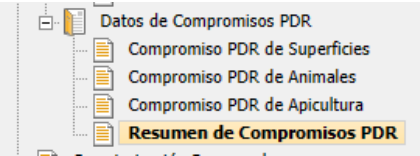

Si vamos desplegando en cascada los datos asociados a la líínea 9020106 vemos el resumen de nuestra solicitud, con las UGM solicitadas.

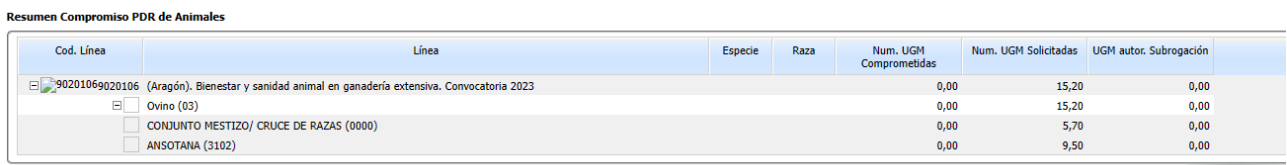

#### **5. Comprobación de la Carga Ganadera PDR**

Dentro de Captura existe la posibilidad de calcular la carga ganadera PDR. Desde la pestaña de Carga Ganadera:

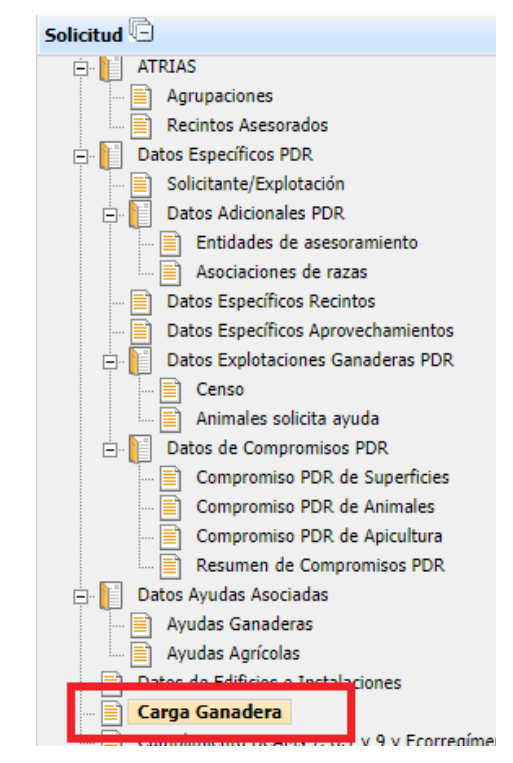

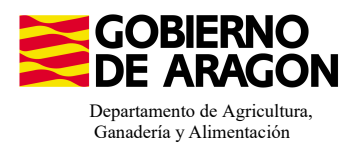

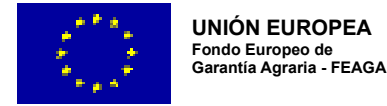

#### El proceso de cálculo de carga ganadera PDR se ejecuta desde el botón con el mismo nombre:

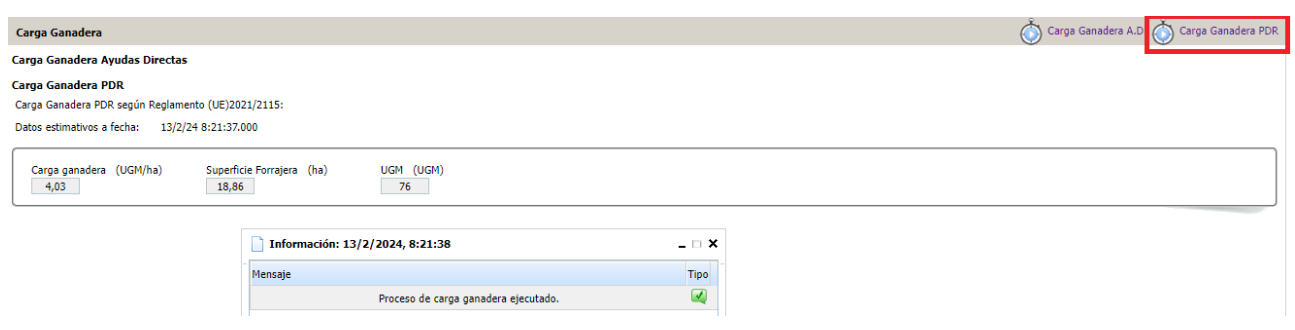

#### OS RECORDAMOS QUE ESTE CÁLCULO DE CARGA GANADERA PDR EN CAPTURA ES INFORMATIVO, YA QUE TANTO LAS UGM CÓMO LAS SUPERFICIES NO SE HAN VISTO ACEPTADAS POR NINGÚN CONTROL ADMINISTRATIVO.

Relacionada con las carga ganadera máxima y mínima permitida para la línea de ayuda puede saltar la **Validación 3502.** No es error puesto que esta carga ganadera PDR es informativa, pero os puede dar una idea de la situación de la solicitud. No impide registrar la solicitud.

▲ 3502 Verifica que la carga ganadera calculada cumpla con el máximo y el mínimo establecido.

#### **VALIDACIONES**

**3664 – Verifica que la Clasificaicón zootécnica y/o Sistema productivo son válidos para la** especie y línea de ayuda.